## **Comment assigner manuellement une adresse IP à mon ordinateur sous un système Windows XP**

Pour configurer l'adresse IP sur votre système Windows XP vous devez vous rendre dans le « Panneau de configuration » de votre ordinateur. Pour cela choisissez « Démarrer/ Paramètres » puis « Panneau de Configuration ». Dans le Panneau de Configuration, cliquez sur le lien « Connexion réseau et Internet » puis « Connexions réseau » (ou bien sélectionnez directement « Connexions réseau » depuis le Panneau de Configuration).

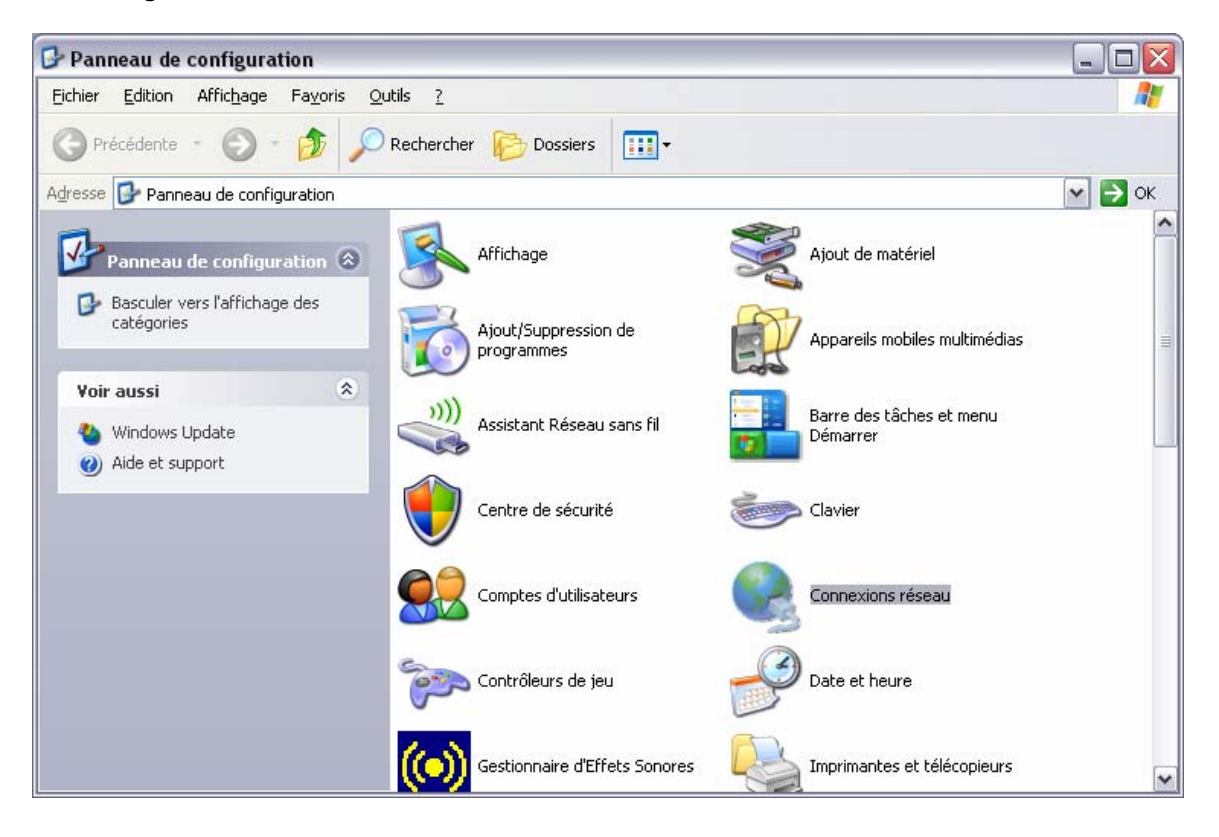

Faites un clic droit sur votre connexion réseau dont le « Nom du périphérique » est « Hercules Wireless G … » et sélectionnez « *Propriétés* ».

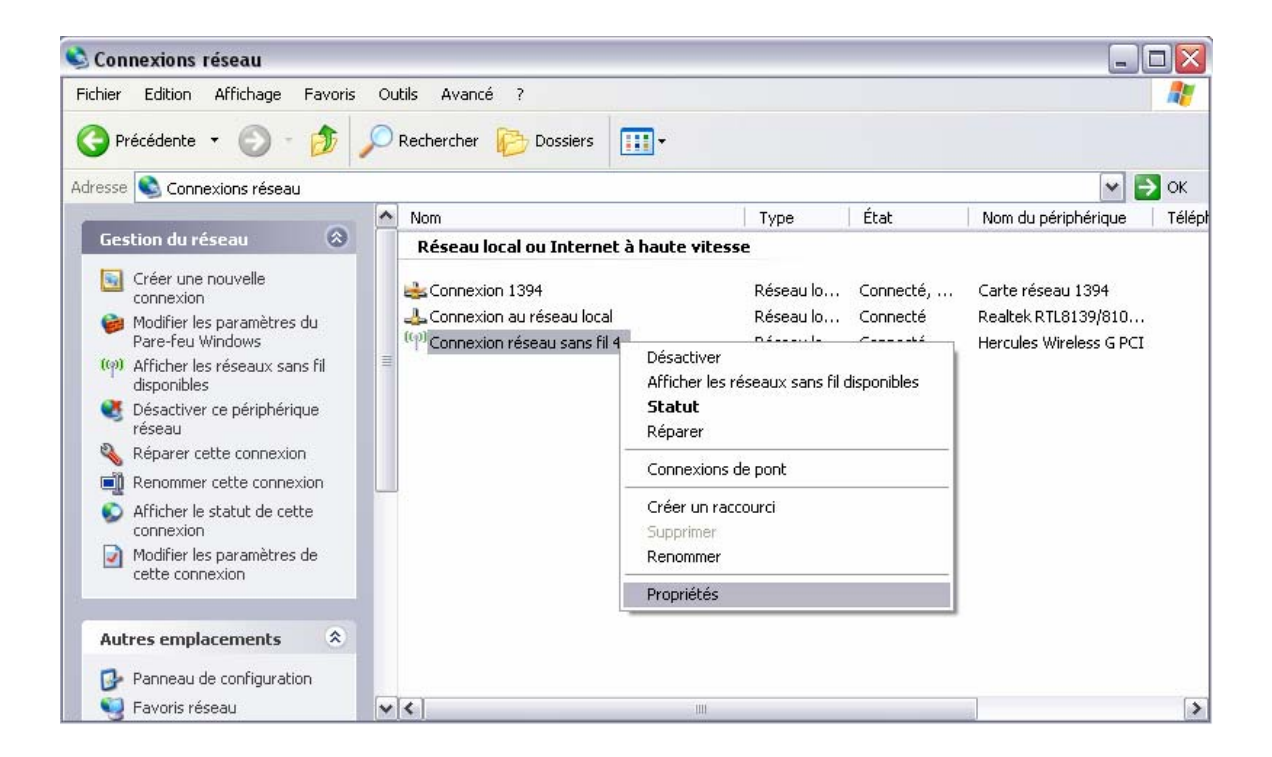

Dans la fenêtre « *Propriétés de Connexion réseau sans fil* » qui s'affiche sélectionnez l'onglet « *Général* ». Ensuite choisissez l'option *« Protocole Internet TCP/IP »* et appuyez sur le bouton « *Propriétés* »*.*

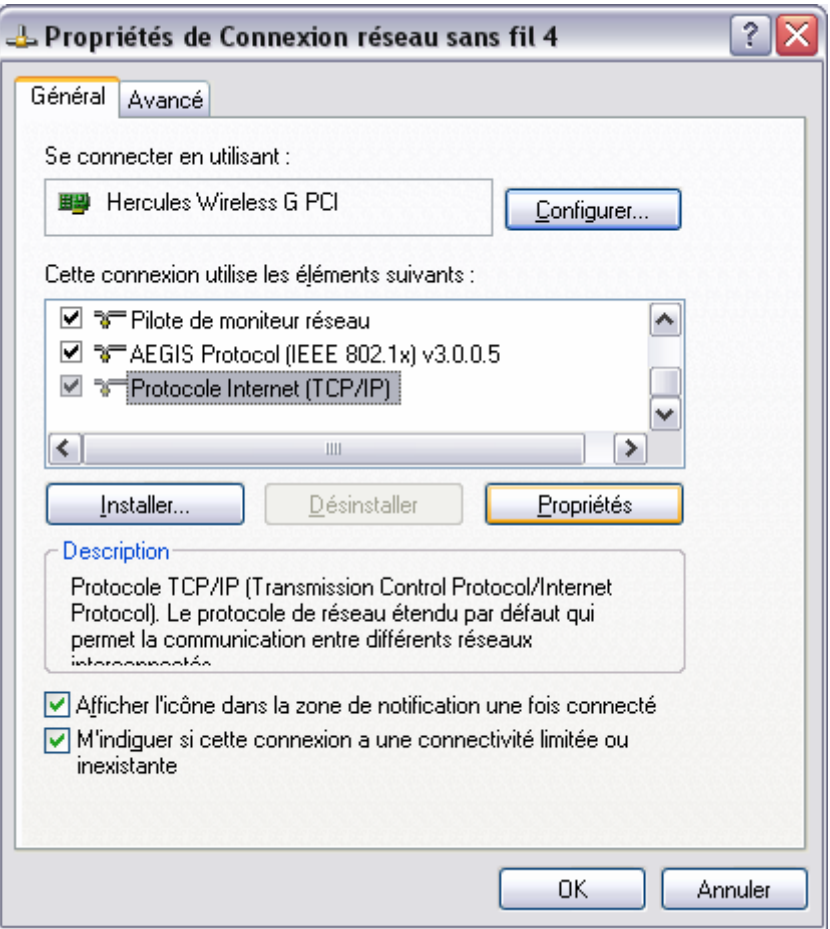

Dans la nouvelle fenêtre qui s'affiche vous devez cocher l'option « *Utiliser l'adresse IP suivante* » pour saisir une adresse IP de votre choix.

Comme adresse IP nous vous recommandons de choisir « *192.168.1.x »* (remplacez le « *x* » avec une chiffre entre 2 et 254) et pour la Masque de sous-réseau « *255.255.255.0 ».* Pour la Passerelle par Défaut veuillez entrer « *192.168.1.1 »*  (l'adresse par défaut du modem routeur Hercules)*.* 

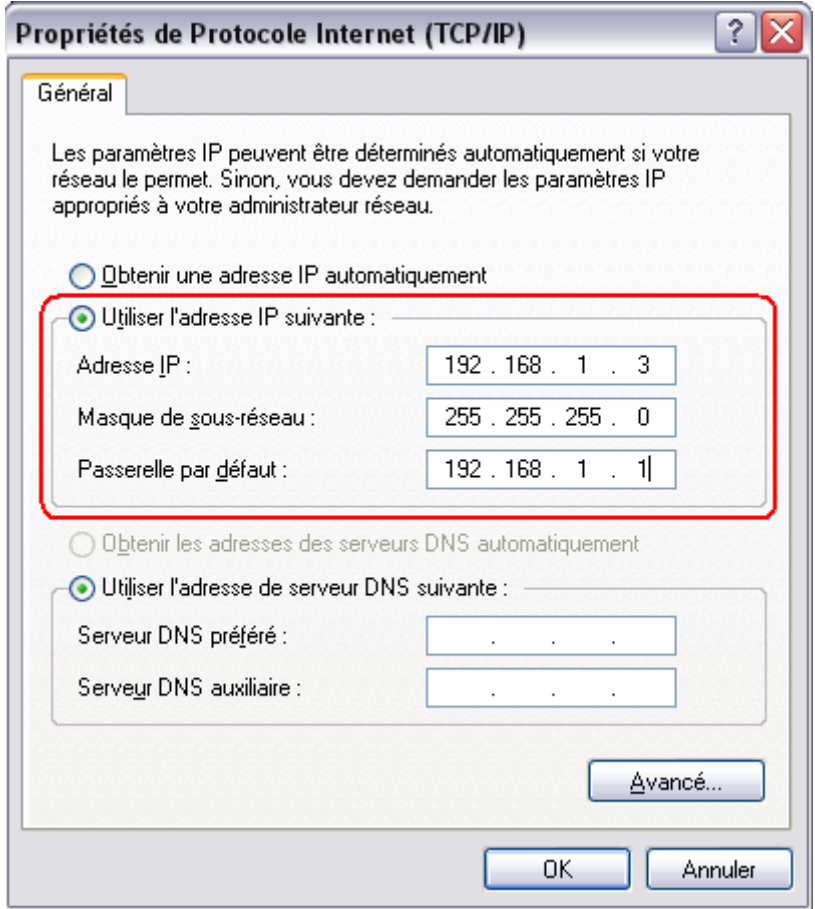

Validez les modifications en appuyant sur « OK ».